## **Инструкция использования Google Диск**

<https://drive.google.com/drive/u/1/my-drive> переходим по этой ссылке

1. После входа Нажимаем на кнопку **«Создать»(рис.1)**, из предложенного списка выбираем **«загрузить файлы»(рис.2)**

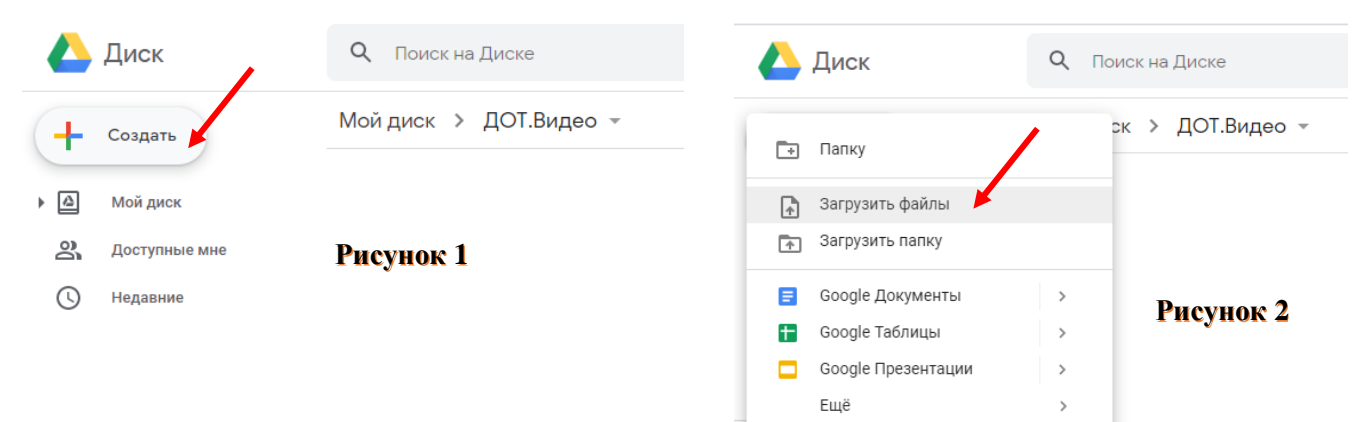

2. Далее выбираем нужное видео с вашего ПК, нажимаем **«открыть»(рис.3)**

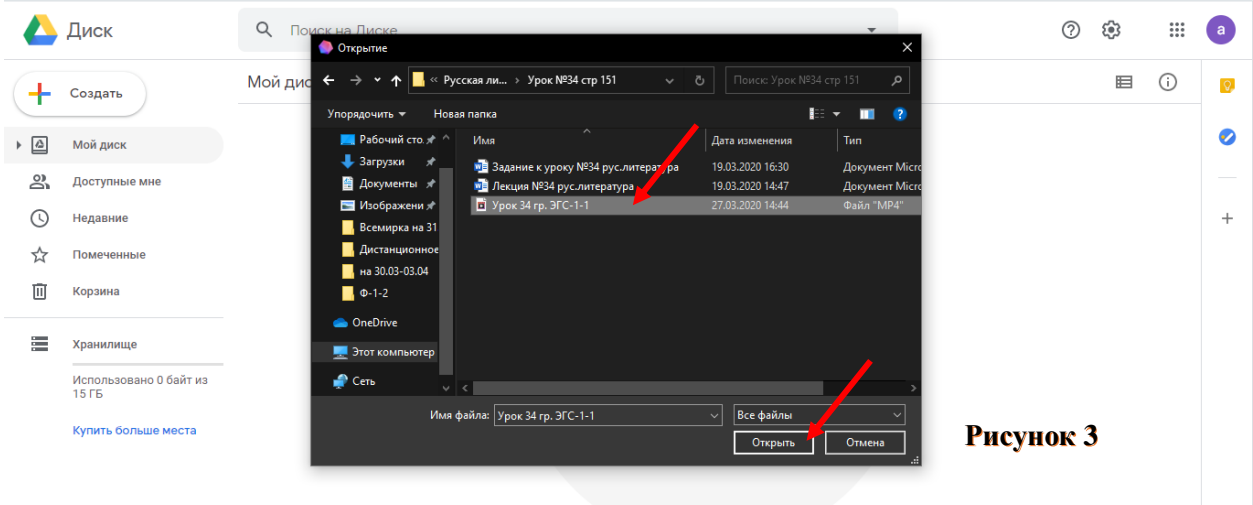

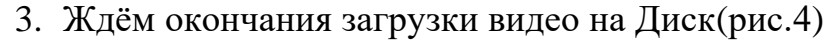

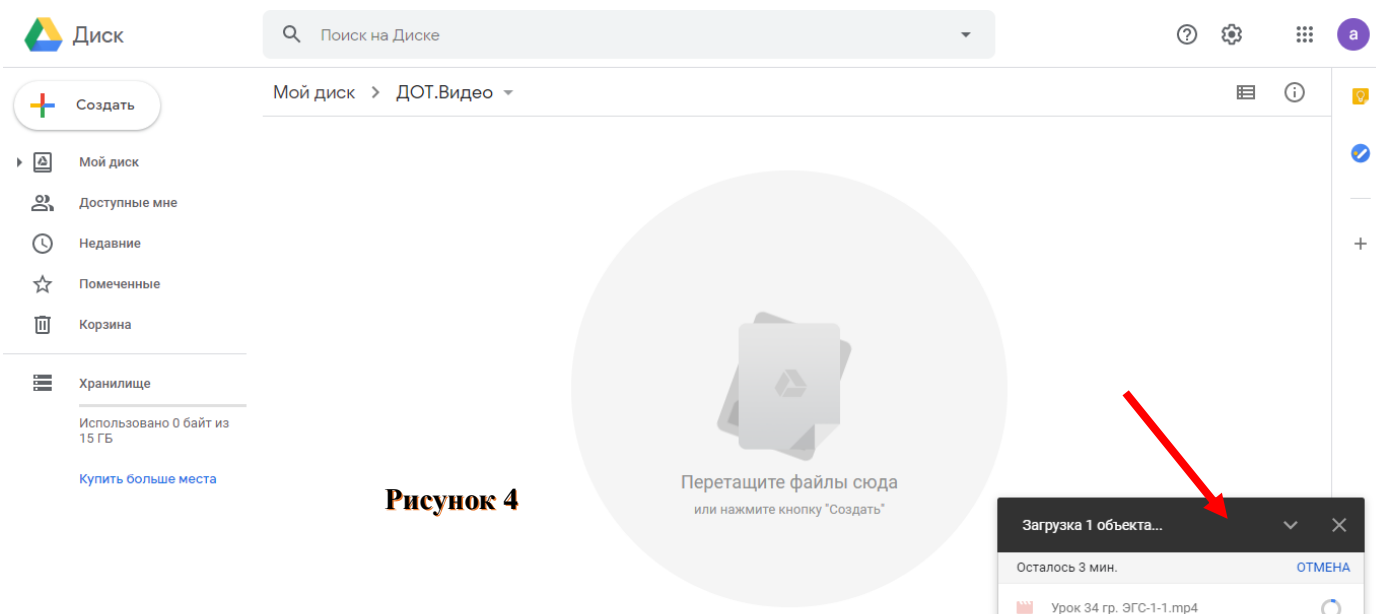

4. После загрузки, правой кнопкой мыши нажимаем на загруженный вами файл и из представленного списка выбираем «Копировать ссылку общего доступа»(рис.5)

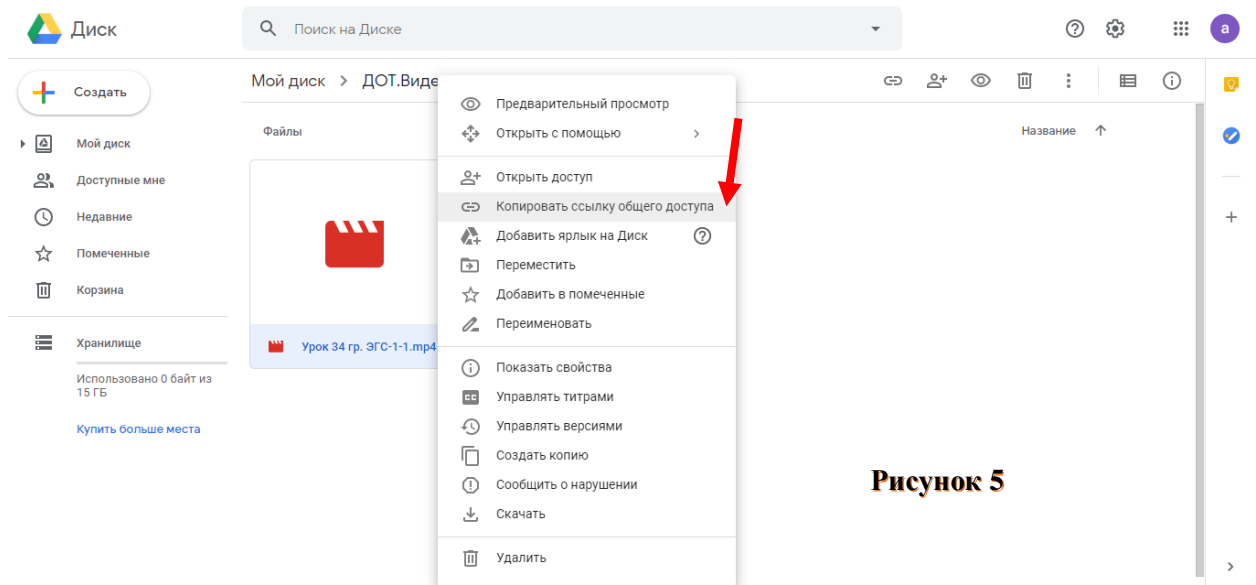

5. После чего ссылка автоматически будет скопирована и вы сможете ей поделится, для этого нажмите правую кнопку мыши, затем «Вставить»

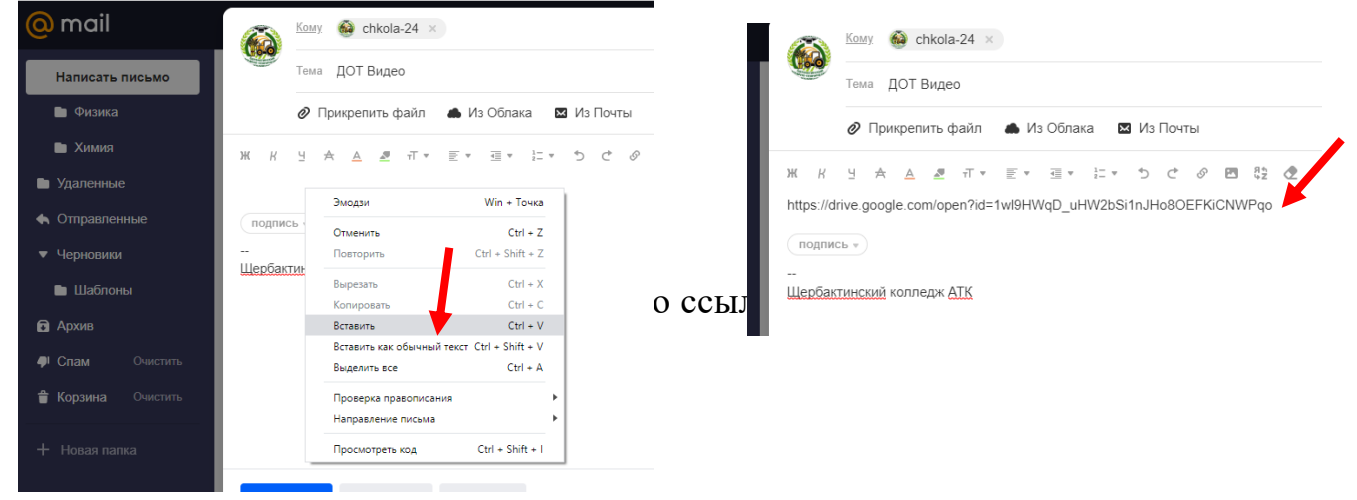

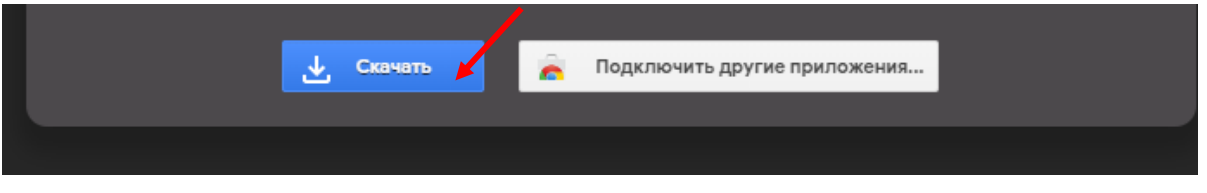

- 7. Таким же способом можно загружать другие файлы, документы, фотографии и т.д.
- 8. Также можно создавать отдельные папки, для этого нажимаем кнопку **«Создать»**, из списка выбираем **«Папку»**, даём ей название и загружаем в неё нужные файлы.